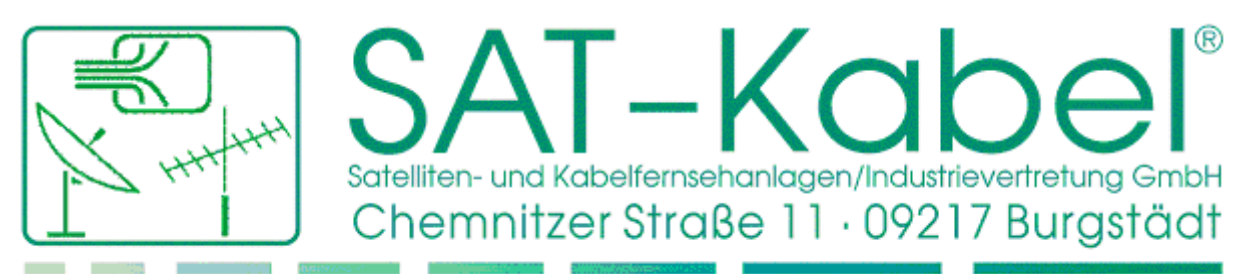

Tel.: +49 (0) 3724 6665-0 · Fax: +49 (0) 3724 6665-44 · Internet: www.sat-kabel.de · E-mail: info@sat-kabel.de

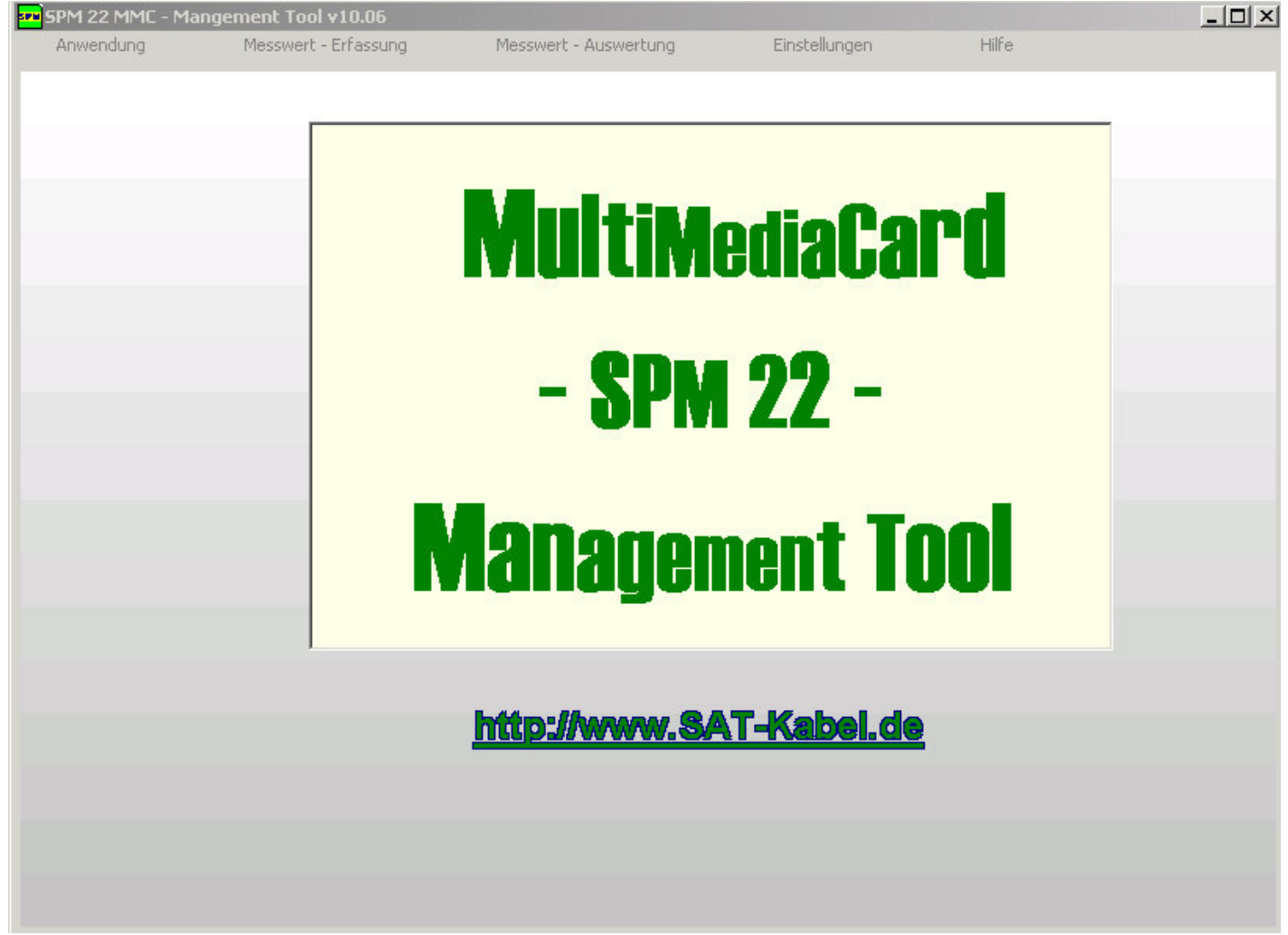

**Sollten Sie Kritik oder Besserungsvorschläge für dieses Produkt haben, wenden Sie sich bitte an**

> **SAT-Kabel GmbH Chemnitzer Strasse 11 09217 Burgstädt**

**Tel.: +49 (0) 3724 /6665-0** 

**Informationen zu weiteren Produkten erhalten Sie im Internet unter**

**www.sat-kabel.de**

# **Durchführung von Messungen mit dem SPM 22 MMC**

1) Es ist ratsam ab und zu Ihre MMC – Karte zu formatieren. Dies machen Sie am besten unter Arbeitsplatz, mit rechter Maustaste auf das MMC - Laufwerk und "Formatieren" anklicken.

### **Hinweis**

Als Dateiformat nur **FAT** (FAT 12 oder FAT 16) verwenden. Auf keinen Fall die MMC – Karte im FAT 32 oder NTFS – Format formatieren, denn diese Formate werden **NICHT** von Ihrem SPM 22 MMC unterstützt.

- 2) Bitte starten Sie Ihren PC und danach das Programm SPM 22 MMC Management Tool. Falls Sie die Software noch nicht auf Ihrem Rechner installiert haben, dann holen Sie bitte dies nach. Die aktuellste Version ist stets unter http://www.sat-kabel.de verfügbar.
- 3) Im Menü "Messwert Erfassung" --> "Neue Messaufträge auf MMCard erstellen" auswählen
- 4) Folgende Seite öffnet sich

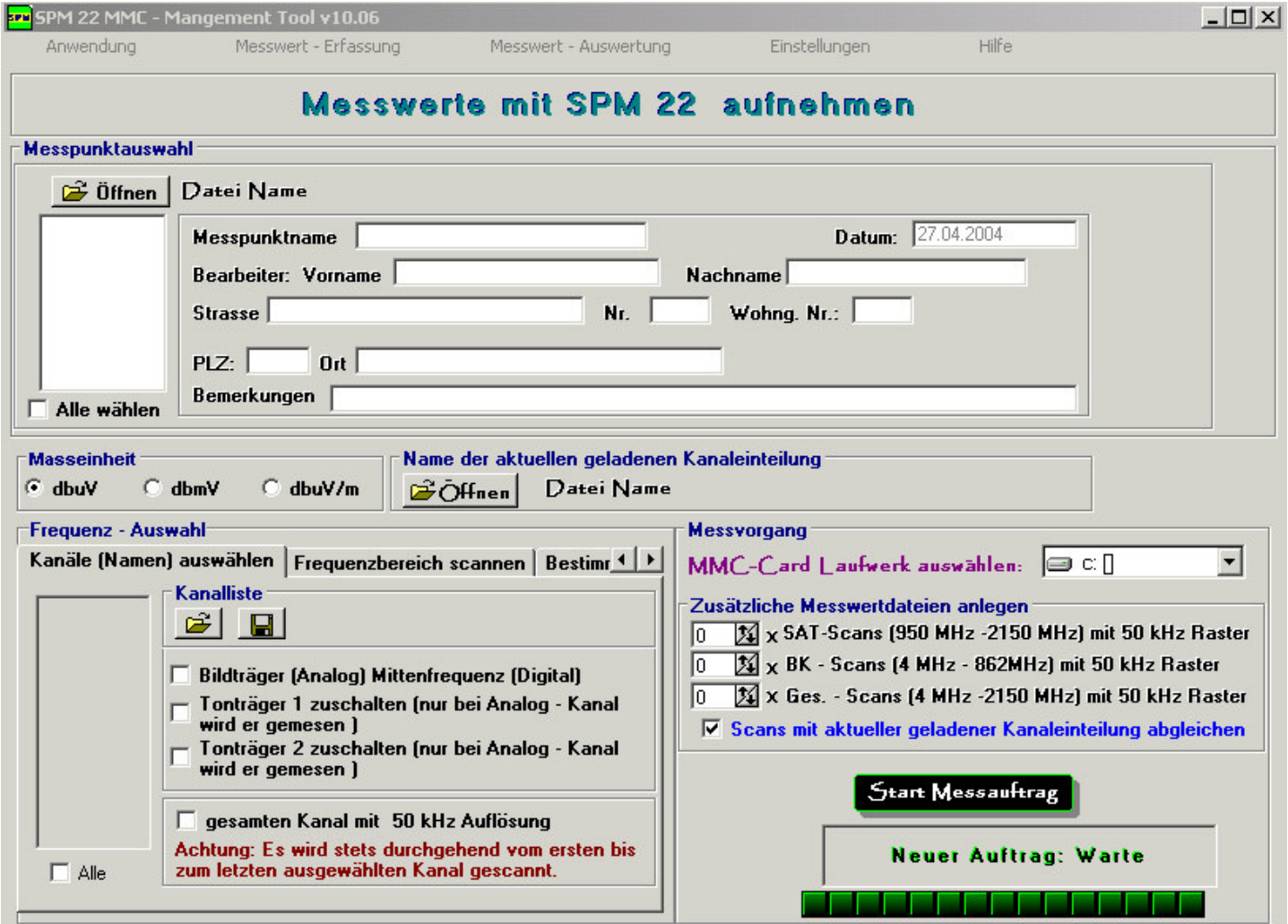

- 5) Unter "Angaben zum Messpunkt" können Sie Informationen über den Messpunkt angeben
	- Über den Button "Öffnen" können Sie eine bereits vorangelegte Messpunktverwaltungsdatei (\*.mv1) öffnen und danach einen entsprechenden Messpunkt auswählen

#### **oder:**

- Sie füllen die entsprechenden Felder aus
- 6) "Masseinheit" -> Sie können die Messwerte in dbuV, dbmV oder in dbuV/m beim SPM 22 MMC messen.
- 7) "Frequenzauswahl" --> Es gibt mehrere Möglichkeiten die Messwerte aufzunehmen.
	- **I. "Kanäle (Namen) auswählen"**

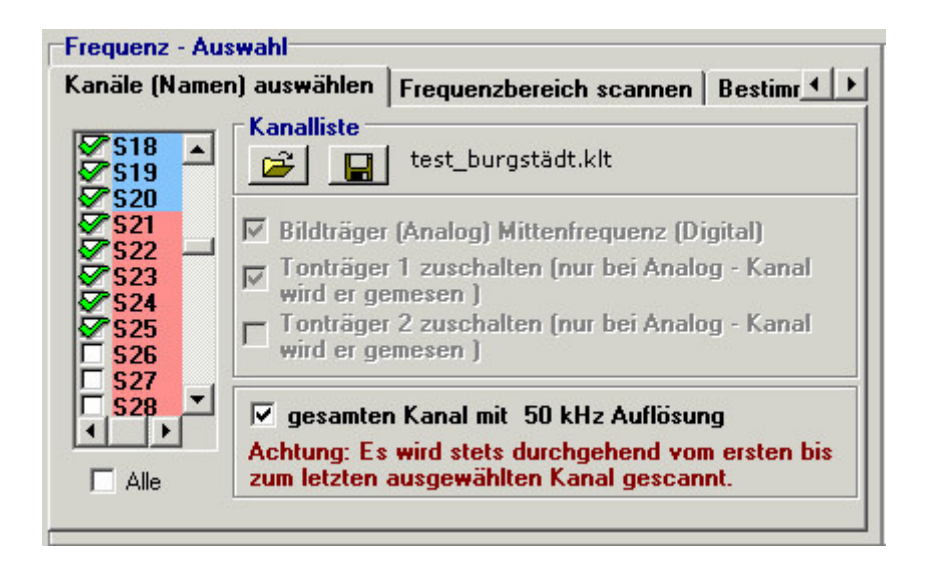

In einer Listbox sind alle Kanäle, welche in der "Kanaleinteilung" eingetragen sind aufgelistet.

Blau unterlegte Kanäle == Analog Kanäle Rot unterlegte Kanäle == Digitale Kanäle

Es kann entweder der Bildträger bzw. die Mittenfrequenz und/oder der Tonträger, welcher nur bei Analogen Kanälen gemessen werden.

Außerdem kann ein Kanalscan mit verschiedenen Auflösungen gemacht werden. Bei einem Kanalscan wird der Bildträger bzw. die Mittenfrequenz und der Tonträger mitgemessen.

#### **Hinweis: Wenn Sie viele Kanäle auswählen und einen Kanalscan mit feiner Auflösung auswählen, kann dies einige Zeit dauern bis alle Messwerte aufgenommen sind (1 Messwert dauert ca. 40 ms)**

Die vorgenommene Auswahl der Kanäle kann in einer Kanaliste abgespeichert und aufgerufen werden. Somit braucht sie nicht stets neu vorgenommen zu werden, was Zeit spart.

• **II. "Frequenzbereich scannen"** 

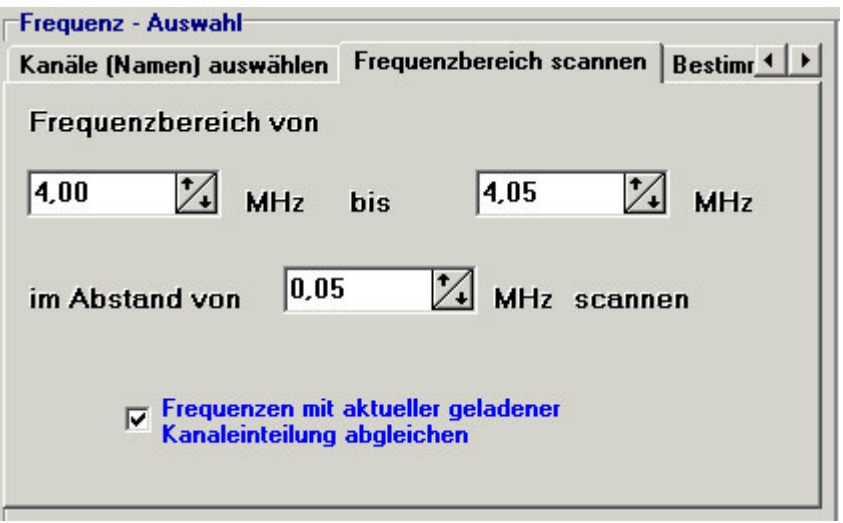

Unter diesen Menüpunkt können Sie Ihren ganz individuellen Frequenzscan durchführen. Die aufgenommenen Messwerte können mit der aktuellen geladenen Kanaleinteilung abgeglichen!!

### • **III. "Bestimmte Frequenzen wählen"**

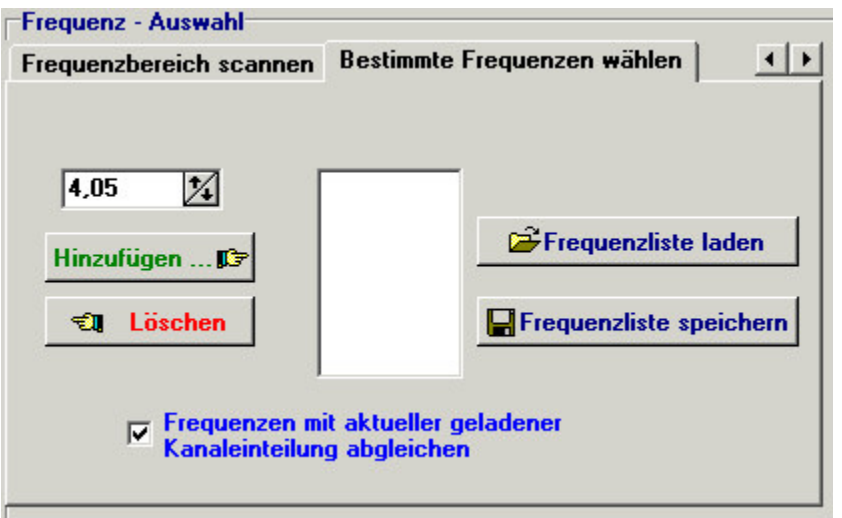

Unter diesen Menüpunkt können Sie sich Ihre individuelle Frequenzliste zusammenstellen und abspeichern. Die aufgenommenen Messwerte können mit der aktuellen geladenen Kanaleinteilung abgeglichen!!

8) "Zusätzliche Messwertdateien anlegen"

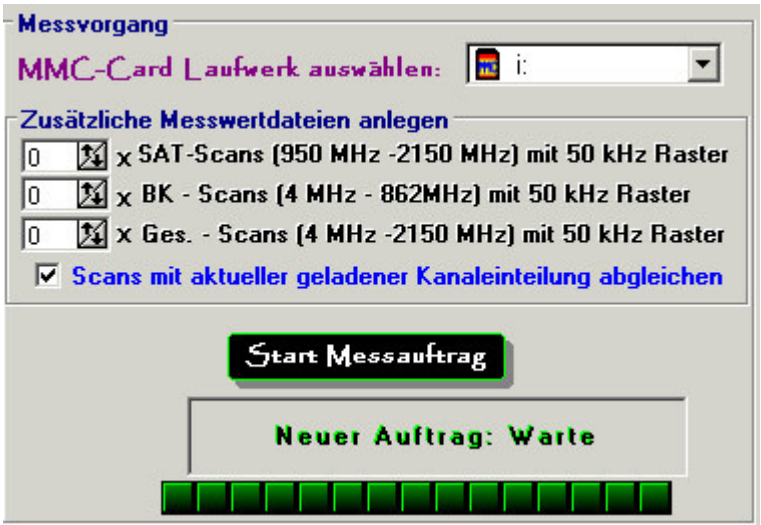

Zusätzlich können Sie weitere Scans (BK-Scan, SAT-Scan und Gesamt-Scan) auf der MultiMedia-Karte anlegen. Dieses hat den Sinn, wenn Sie in Ihrer Anlage ein Problem feststellen, können Sie in somit auf Ihrer MMC-Karte abspeichern und somit auswerten oder nachweisen.

9) "Start Messauftrag"

Wenn Sie diesen Button drücken, wird zuerst getestet, ob Sie eine MultiMedia - Karte in den angeschlossenen Card - Reader eingelegt haben. Wenn eine MMC - Karte gefunden wurde, werden die Messaufträge auf Ihrer MultiMedia - Karte angelegt.

Die Messaufträge wurden angelegt, wenn im Kasten unter dem Button "Start Messauftrag" "Neuer Auftrag: Fertig" erscheint. Es ist ratsam NICHT gleich die MMC – Karte aus Ihrem CardReader zu ziehen, da die meisten CardReader noch ca. 20 – 60 Sekunden benötigen, um die Daten auf die MMC – Karte zu schreiben.

# **Messaufträge mit dem SPM 22 MMC abarbeiten**

- 10) Bitte nehmen Sie jetzt Ihre MMC Karte aus dem CardReader und stecken Sie diese in Ihr SPM 22 MMC
- 11) Mit der Taste 1 ("down") schalten Sie Ihr Gerät ein. Auf dem Display erscheint das Akku Symbol.
- 12) Wenn Sie mit einer aktiven Antenne oder Vorverstärker messen möchten, dann drücken Sie jetzt die Taste 2 ("up"). Wenn Sie direkt an einer Antennendose oder am Verstärker messen, dann drücken Sie jetzt die Taste 3 ("mode").
- 13) Mit der Taste 1 ("down") oder Taste 2 ("up") können Sie den Menüpunkt "MMC" auswählen.
- 14) Wenn Sie den Menüpunkt "MMC" im Display sehen, müssen Sie die Taste 3 ("mode") lange drücken, um auf die Karte zu zugreifen. Wenn "MMC – Fehler" im Display erscheint, ist die MMC – Karte entweder nicht richtig in das SPM 22 MMC eingelegt oder die MMC – Karte hat einen Fehler.
- 15) Wenn alles fehlerfrei ist, erscheinen die angelegten Messpunkte, welche Sie mit den Tasten 1 ("down") oder 2 ("up") auswählen können. Oben links sehen Sie die Nummer des ausgewählten Messpunktes und die Gesamtanzahl der Messpunkte, welche sich auf der Karte befinden. Oben rechts steht entweder "GM: NO" oder "GM: YES", d.h. das der Messauftrag entweder noch nicht gemessen wurde ("GM: NO") bzw. schon erfolgreich gescannt wurde ("GM: YES")
- 16) Wenn Sie jetzt die Taste 3 ("mode") lange drücken, erscheint ein sogenannter Vorabscan. Dort können Sie kontrollieren, ob Träger vorhanden sind.
- 17) Wenn Sie jetzt noch einmal die Taste 3 ("mode") lange drücken, wird ein Cursor ins Display gesetzt, welchen Sie mit den Taste 1 ("down") oder Taste 2 ("up") verschieben können.
- 18) Wenn Sie jetzt noch einmal die Taste 3 ("mode") lange drücken, beginnt das SPM 22 MMC mit dem scannen und speichern der Messwerte auf die MultMedia – Karte. Im Display ist oben "Scan -> Transmission zu sehen.

#### **Hinweis:**

Die Karte während des Scannens **NICHT** herausziehen.

Um den Scan abzubrechen, einfach die Taste 3 ("mode") kurz drücken. Im Display erscheint "SCAN ABBRUCH".

19) Wurde der Messauftrag vollständig durchgeführt, erscheint im Display "SCAN ERFOLGREICH". Wenn Sie die Taste 3 ("mode") kurz drücken, kommen Sie zur Messpunktauswahl zurück. Im Display oben links steht dann "GM: YES", als Kennzeichnung das alles erfolgreich war und damit Sie wissen, dass Sie den Messauftrag bereits durchgeführt haben.

# **Erledigte Messaufträge von der MultiMedia - Karte mit dem SPM 22 MMC Management Tool herunterladen**

- 20) Zuerst das Programm SPM 22 MMC Management Tool auf Ihrem PC starten.
- 21) im Menü "Messwert Erfassung" --> "Erledigte Messaufträge von MMCard herunterladen" auswählen
- 22). Folgende Seite öffnet sich

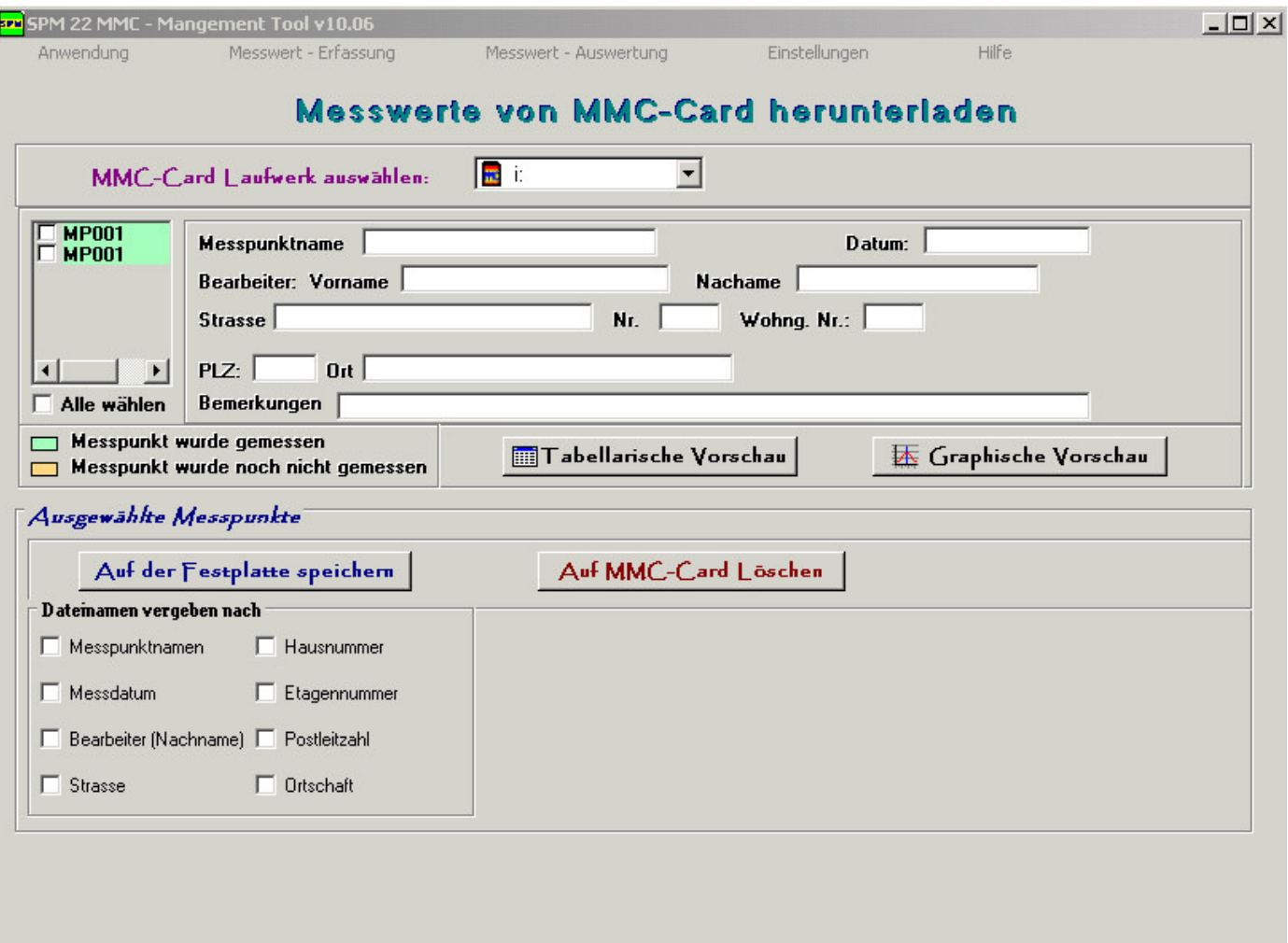

23) Nach dem Sie Ihre MultiMedia - Karte in den CardReader gesteckt haben, wählen Sie das MMC-Card Laufwerk aus. Es werden alle auf der MMC befindlichen Messpunkte angezeigt.

Grün unterlegte Messpunkte = Messpunkte, welche noch nicht gemessen wurden. Orange unterlegte Messpunkte = Messpunkte, welche min. 1 mal gemessen wurden.

24) Wenn Sie einen Messpunkt in der Liste angeklickt haben, haben Sie die Möglichkeit eine tabellarische oder eine graphische Vorschau von den aufgenommenen Messwerten vorzunehmen.

### **25) Ausgewählte Messpunkte speichern**

Sie können selbst entscheiden, wie Ihre Messwertdateien heissen sollen, indem Sie folgenden Kriterien auswählen. Sie könen Ihre ausgewählten Messpunkte nach

- Messpunktnamen
- Messdatum
- Bearbeiter (Nachname)
- Strasse
- Hausnummer
- Etagennummer
- Postleitzahl
- Ortschaft

### benennen lassen.

z.B.: Sie Wollen die Dateinamen Ihrer Messwertdateien auf der Festplatte nach Messpunktnamen und Messdatum abspeichern lassen. Hierfür brauchen Sie nur die entsprechenden Kriterien auszuwählen und den Button "Auf der Festplatte speichern" zu drücken.Danach werden alle ausgewählten Messpunkte in dem von Ihnen ausgewählten Verzeichnis mit den in der Messwertdateien stehenden Kriterien Messpunktname\_Messdatum.mwd benannt. Wenn z.B. in der Messwertdatei bei Messpunktname "MP001" und bei Messdatum "28.04.2004" steht, so heißt dann diese Datei: MP001\_28.04.2004.mwd

### **26) Ausgewählte Messpunkte auf der MMC löschen**

Alle ausgewählten Messpunkte in der Liste werden nach Drücken des Buttons "Auf MMC-Card löschen" von der MultiMedia - Karte entfernt.

## **AND - berechnete Werte importieren**

- 1. Zuerst das Programm SPM 22 MMC Management Tool auf Ihrem PC starten.
- 2. im Menü "Messwert Erfassung" --> "AND berechnete Werte importieren" auswählen
- 3. Folgende Seite öffnet sich

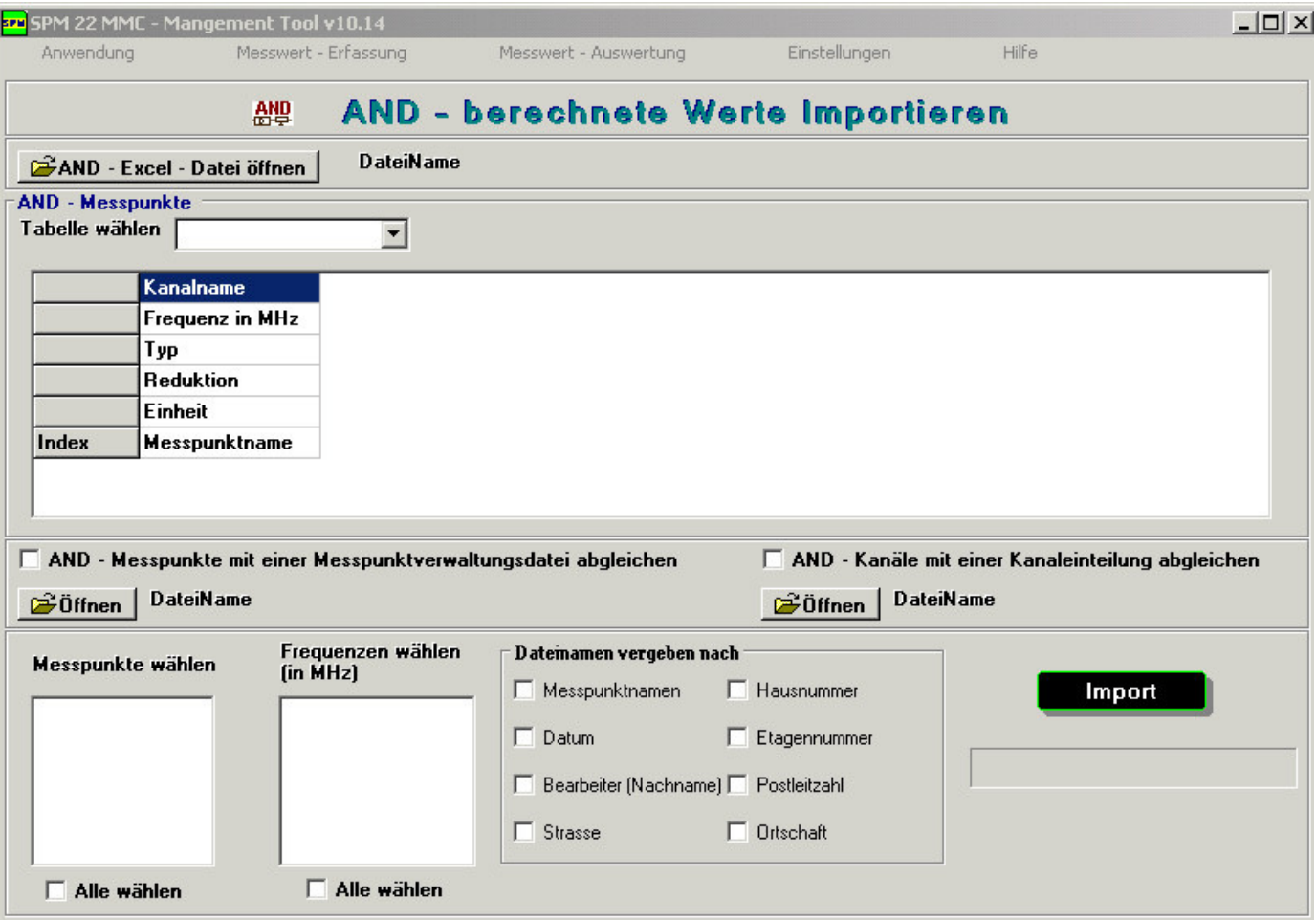

## • **Wichtig**

Um AND berechnete Werte aus einer Excel - Datei importieren zu können, müssen Sie MS - Excel auf Ihren PC installiert haben.

• Wenn Sie auf den Button "AND - Excel - Datei öffnen" drücken, können Sie eine aus Ihrem AND - Programm exportierte Excel - Datei mit Messwerten öffnen.

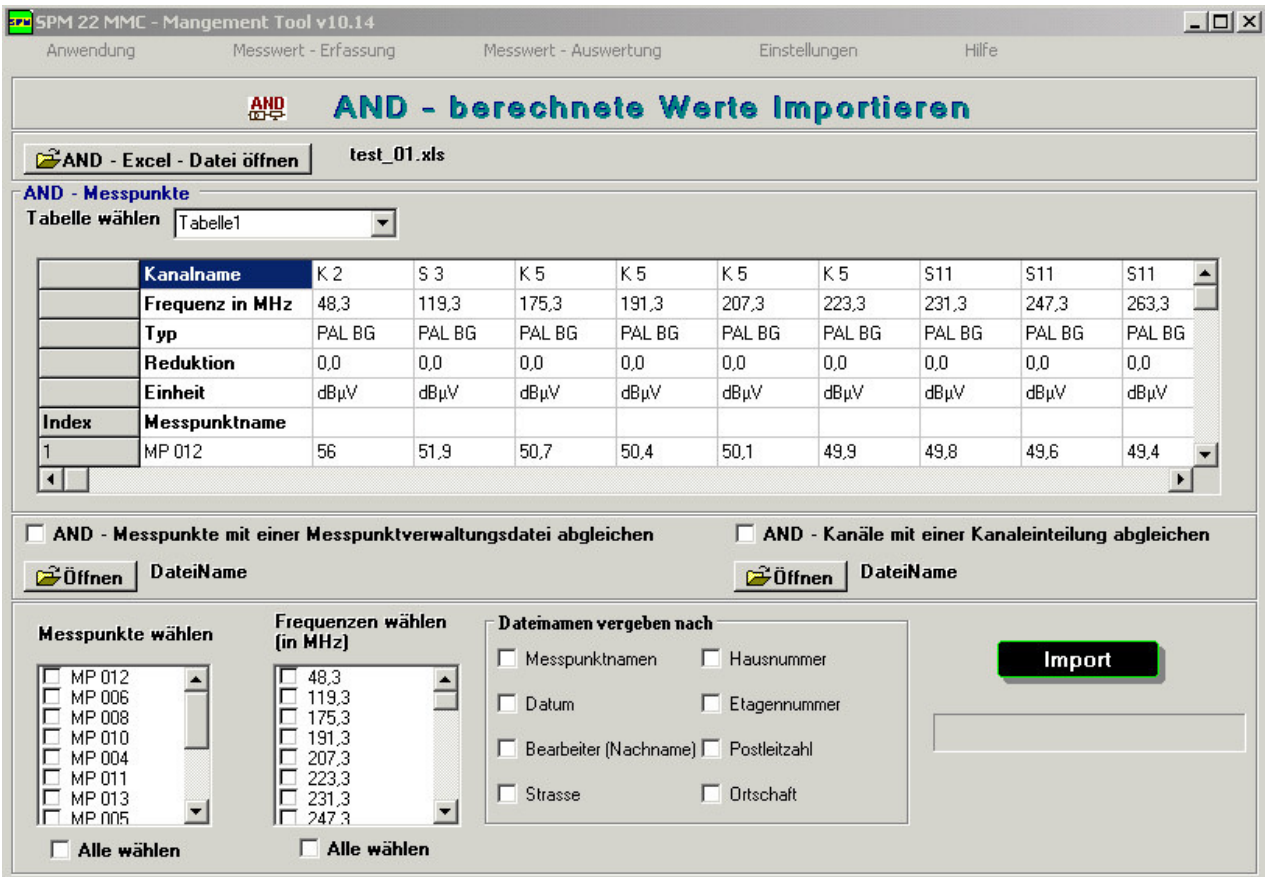

## • **Tabelle wählen**

Wenn mehrere Tabellen in der Excel - Datei sind, können Sie hiermit in eine andere Tabelle wechseln.

### • **AND - Messpunkte mit einer Messpunktverwaltungsdatei abgleichen**

Wenn dieses Feld aktiviert ist, werden die Daten, wie z.B. Strassenname, PLZ, Ort usw., für einen Messpunkt, welcher den gleichen Namen wie in der Messpunktverwaltungsdatei hat, beim Import mit übernommen.

Dieses hat den Vorteil, wenn Sie bereits die Messpunkte in die Messpunktverwaltung importiert haben und ergänzende Informationen eingefügt haben, habe diese dann in den Messwertdateien zur Verfügung.

### • **AND - Kanäle mit einer Kanaleinteilung abgleichen**

Wenn Sie dieses Feld aktivieren, werden alle in der AND - Excel - Datei angegebenen Frequenzen, Kanälen aus der ausgewählten Kanaleinteilung zu geordnet.

Wenn dieses Feld **nicht** aktiviv ist, werden die AND - Kanäle **nicht** mit importiert, sondern nur die Frequenzen.

## • **Import**

Sie können selbst entscheiden, wie Ihre Messwertdateien heissen sollen, indem Sie folgenden Kriterien auswählen. Sie könen Ihre ausgewählten Messpunkte nach

- o Messpunktnamen
- o Messdatum
- o Bearbeiter (Nachname)
- o Strasse
- o Hausnummer
- o Etagennummer
- o Postleitzahl
- o Ortschaft

### benennen lassen.

z.B.: Sie Wollen die Dateinamen Ihrer Messwertdateien auf der Festplatte nach Messpunktnamen und Messdatum abspeichern lassen. Hierfür brauchen Sie nur die entsprechenden Kriterien auszuwählen und den Button "Auf der Festplatte speichern" zu drücken.Danach werden alle ausgewählten Messpunkte in dem von Ihnen ausgewählten Verzeichnis mit den in der Messwertdateien stehenden Kriterien Messpunktname\_Messdatum.mwd benannt.

Wenn z.B. in der Messwertdatei bei Messpunktname "MP001" und bei Messdatum "28.04.2004" steht, so heißt dann diese Datei: MP001\_28.04.2004.mwd

# **Graphische Auswertung der Messwerte**

 1. im Menü "Messwert - Auswertung" --> "Graphische Auswertung" --> "Neues Fenster" auswählen 2. Folgende Seite öffnet sich

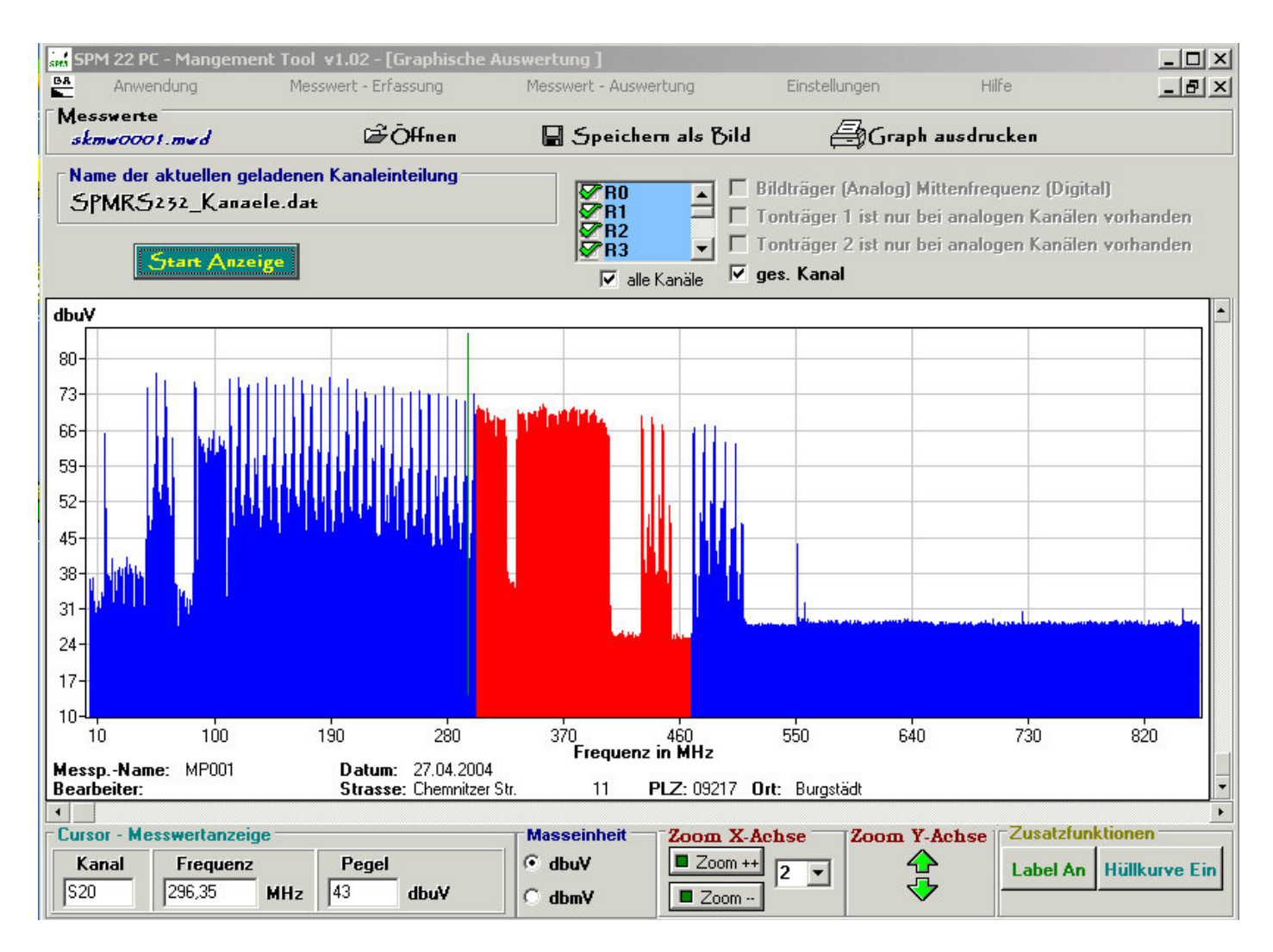

Über den Button "Öffnen" können Sie eine Messwertdatei öffnen.

Danach können Sie bestimmte Kanäle und Frequenzen auswählen, welche dargestellt werden sollen. Wenn Sie auf den Button "Start Anzeige" drücken, werden die ausgewählten Kanäle angezeigt.

## **3. Die Cursor - Anzeige**

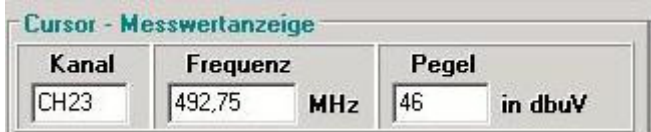

Wenn Sie mit der Maus über die graphische Anzeige der Messwerte gehen und bei einer bestimmten Frequenz stehen bleiben, werden die hinterlegten Daten, wie Kanalname und Pegelwert in der Cursor - Anzeige angezeigt.

Wenn bei einer Frequenz keine Werte vorhanden sind, wird ## angezeigt.

### **4. Masseinheit**

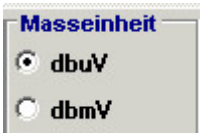

Wenn die Messwerte in dbuV aufgenommen wurden, ist die Wiedergabe in dbuV oder dbmV möglich. Bei Aufnahme der Messwerte in dbuV/m können die Messwerte derzeit auch nur in dbuV/m wiedergegeben werden.

### **5. Zoom X-Achse**

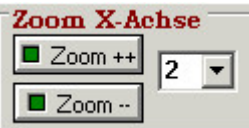

Button "Zoom ++" --> steht für das Hinein - Zoomen. Wenn Sie diesen Button drücken, wechselt Ihr Cursor in eine Lupe mit Plus - Zeichen.

Button "Zoom --" --> steht für das Heraus - Zoomen. Wenn Sie diesen Button drücken, wechselt Ihr Cursor in eine Lupe mit Minus - Zeichen.

### **Hinweis: Wenn Sie über die Graphische Darstellung sind und die rechte Maustaste drücken, wird der Cursur wieder zu einem Pfeil! Der Zoom wird somit deaktiviert**

In der Combobox können Sie den Zoom - Faktor auswählen. Die 2 ist der kleinste und die 8 der grösste Faktor.

## **5. Zoom Y-Achse**

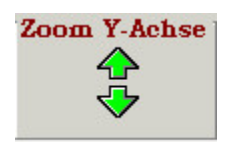

Mit den Pfeiltasten wird die Skalierung der Y-Achse verändert, so dass die Einteilung größer oder kleiner wird.

### **5. Zoom Ausschnitt**

Wenn Sie die "Shift - Taste" drücken, wird der Cursor ausgeschaltet und Sie können mit Hilfe der linken Maustaste einen bestimmten Bereich in der graphischen Darstellung auswählen. Dieser wird dann beim Loslassen der "Shift-" und der linken Maus - Taste angezeigt.

### **6. Zusatzfunktionen**

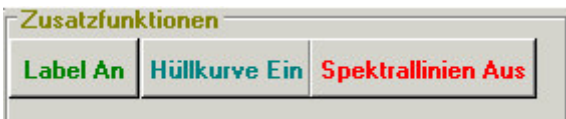

## • **"Label An"**

bzw. "Label Aus" Bei dieser Funktion werden die Frequenzwerte an den Spektrallinien angezeigt bzw. ausgeschaltet.

### • **"Hüllkurve Ein"**

bzw. "Hüllkurve Aus" Bei dieser Funktion wird die Hüllkurve in die graphische Darstellung gezeichnet bzw. nicht angezeigt.

### **7. Speichern Als Bild**

Bei dieser Funktion können Sie die aktuelle graphische Darstellung als Bild in den Format Bitmap oder JPEG auf Ihre Festplatte speichern.

### **8. Graphik ausdrucken**

Bei dieser Funktion wird die aktuelle graphische Darstellung über eine angeschlossenen Drucker ausgdruckt.

### **9. Spektrallinien Aus**

Bei dieser Funktion werden die Spektrallinien ausgeblendet. Somit können Sie die Hüllkurve alleine Darstellen lassen.

# **Graphischer Messpunkt - Vergleich**

1. im Menü "Messwert - Auswertung" --> "Graphischer Messpunkt - Vergleich" --> "Neues Fenster" auswählen 2. Folgende Seite öffnet sich

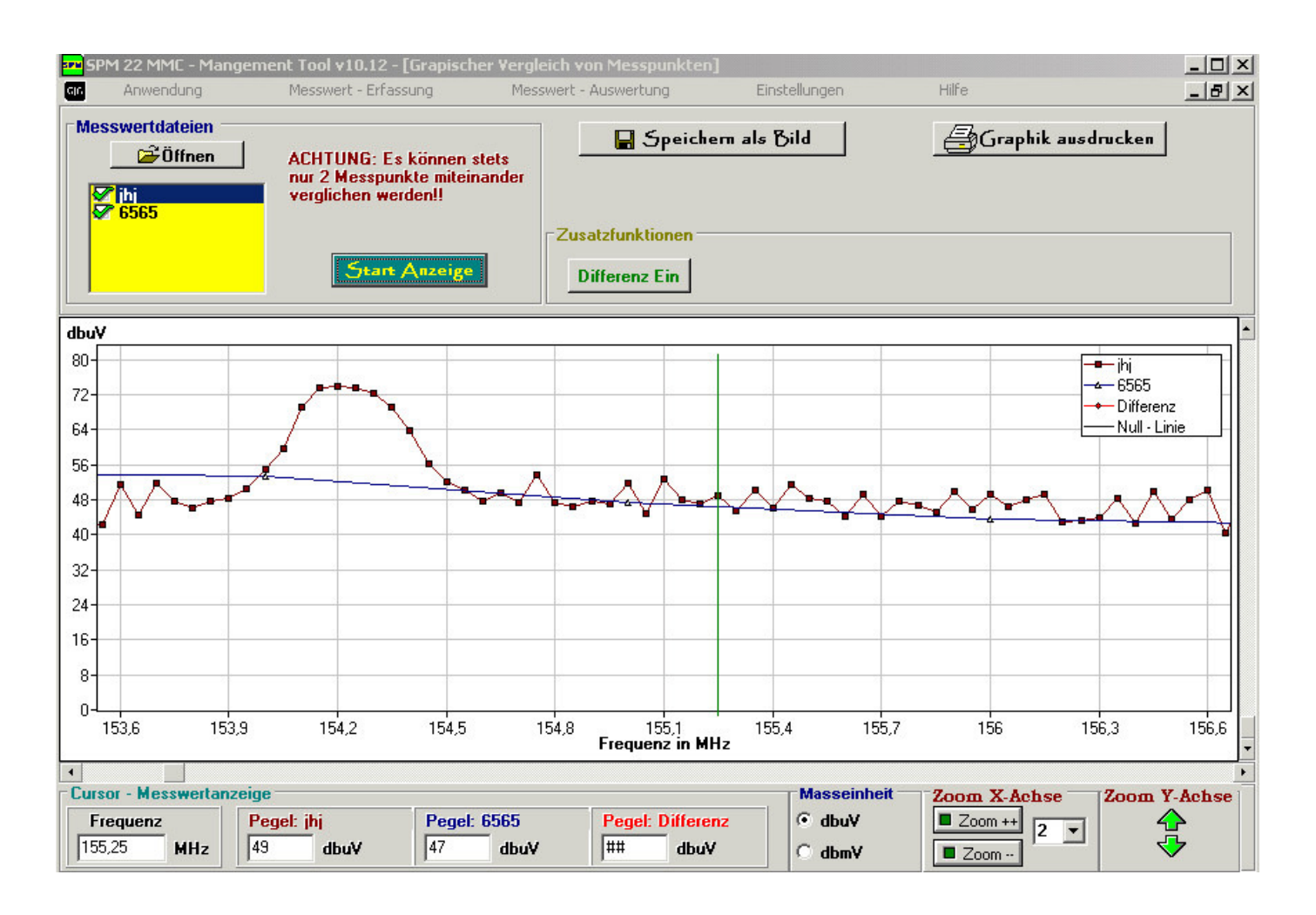

Über den Button "Öffnen" können Sie mehrere Messwertdateien öffnen.

Nachdem können Sie beliebig zwei Messpunkte auswählen.

Wenn Sie den Button "Start Anzeige" drücken, wird der Bereich dargestellt, welcher bei allen beiden Messpunkten gemessen wurde.

Beim Graphischen Messpunkt - Vergleich haben Sie die gleichen Zoom - Funktionen und Möglichkeiten (Speichern Als Bild, Grphil Ausdrucken) wie bei der Graphischen Auswertung.

Wenn Sie auf einen Messpunktnamen doppelklicken, öffnet sich ein neues Fenster in der weitere Informationen über den Messpunkt enthalten sind.

## **Differenz Ein**

Wenn Sie diesen Button drücken, erscheint zu erst ein Fenster mit der Abfrage, welcher Messpunkt die Basis des Vergleichs sein soll. Danach wird die Differenz der beiden Messpunkte angezeigt. Es wird nur von den Frequenzen die Differenz gebildet, welche bei beiden Messpunkten gemessen wurde.

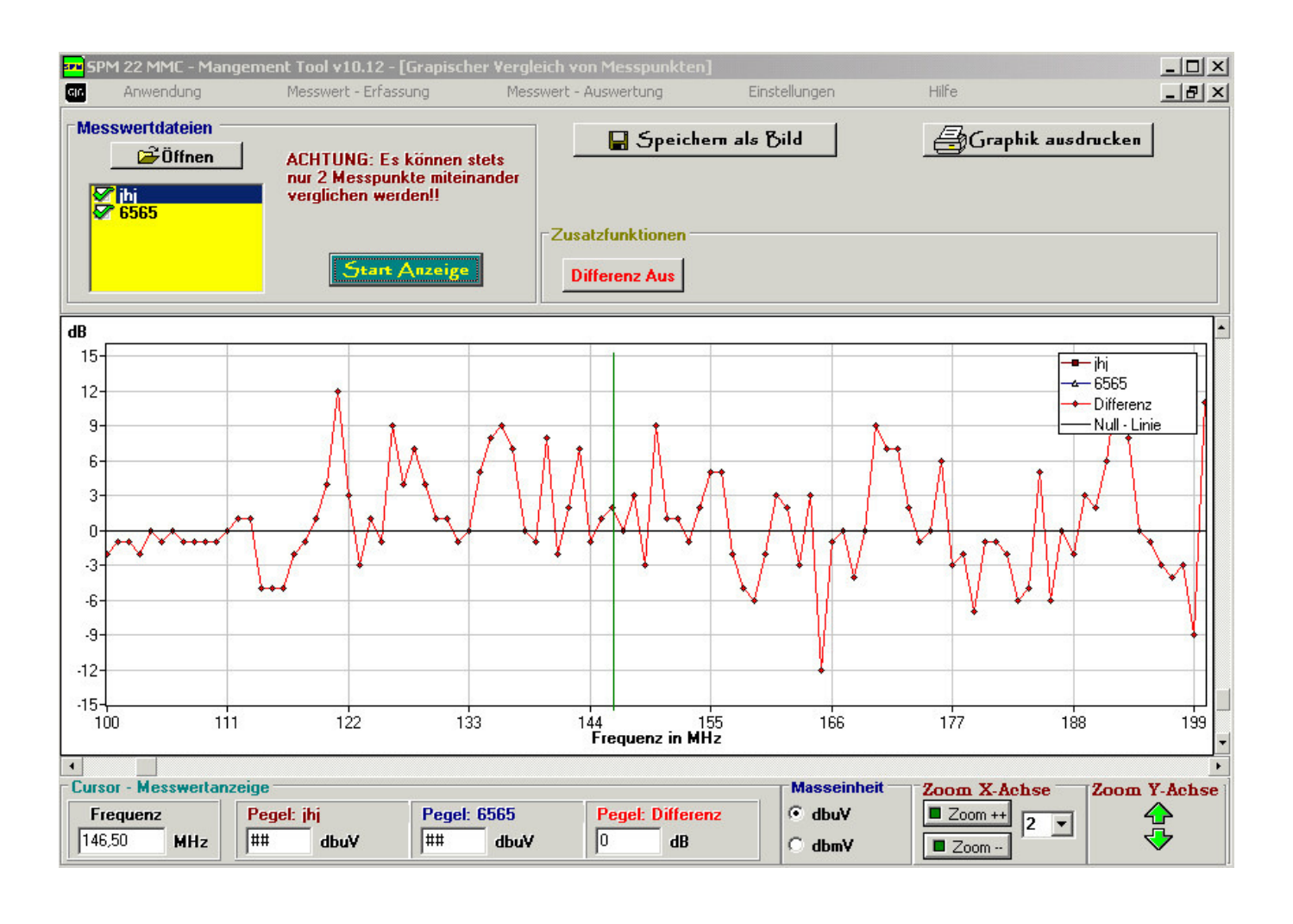

## **Tabellarische - Auswertung**

1. im Menü "Messwert - Auswertung" --> "In Tabellen Form" --> "Neues - Fenster" auswählen

### 2. Folgende Seite öffnet sich

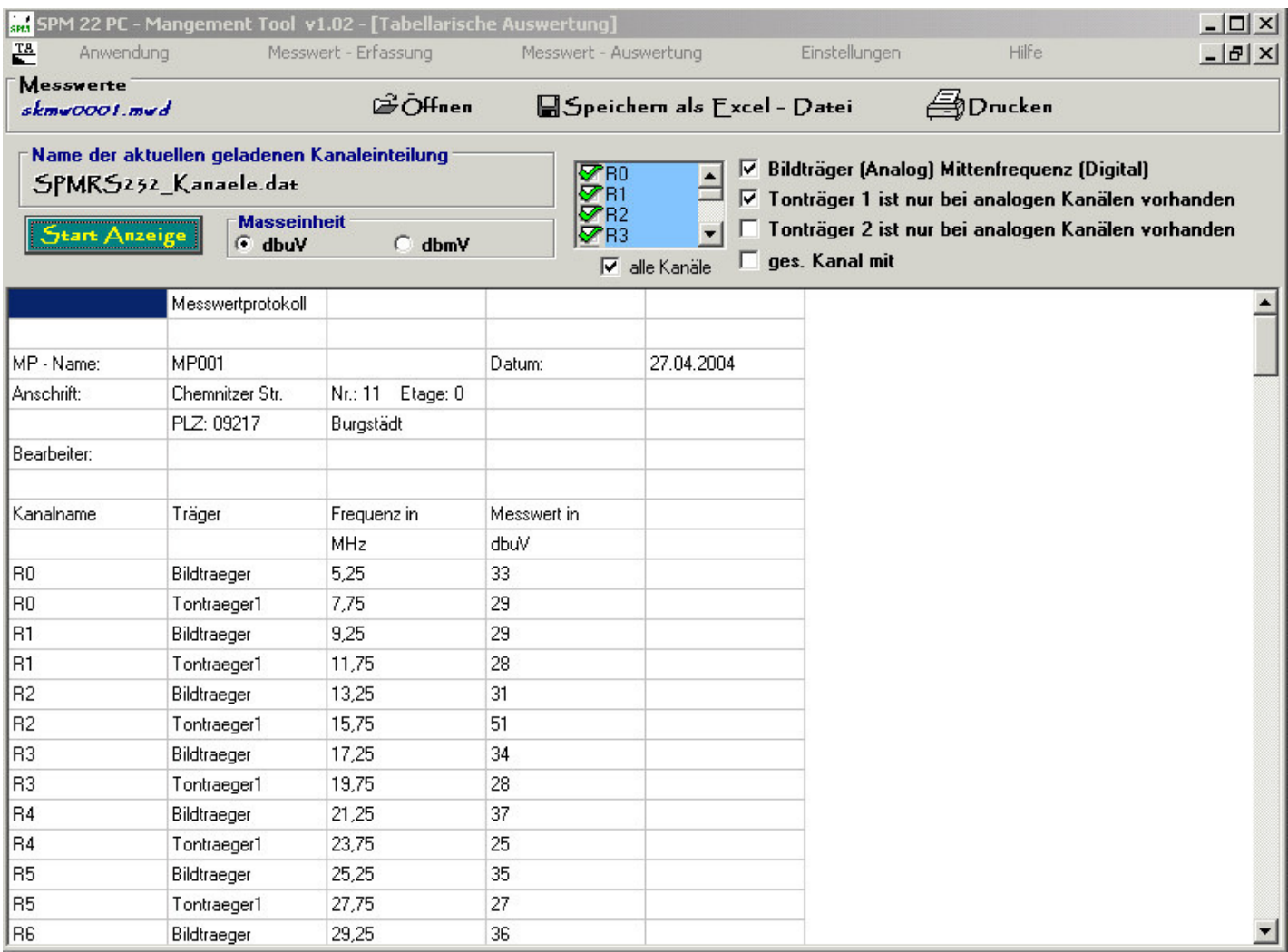

Über den Button "Öffnen" können Sie eine Messwertdatei öffnen.

Danach können Sie bestimmte Kanäle und Frequenzen auswählen, welche dargestellt werden sollen. Wenn Sie auf den Button "Start Anzeige" drücken, werden die ausgewählten Kanäle angezeigt.

### **3. Speichern Als Excel - Datei**

Bei dieser Funktion können Sie die aktuelle tabellarische Darstellung in einer Excel - Datei auf Ihrer Festplatte speichern.Diese Datei können Sie unter Verwendung von Excel bearbeiten.

### **4.Drucken**

Bei dieser Funktion wird die aktuelle tabellarische Darstellung über eine angeschlossenen Drucker ausgdruckt.

## **Design Messprotokoll**

1. im Menü "Einstellungen" --> "Design Messprotokoll" auswählen

### 2. Folgende Seite öffnet sich

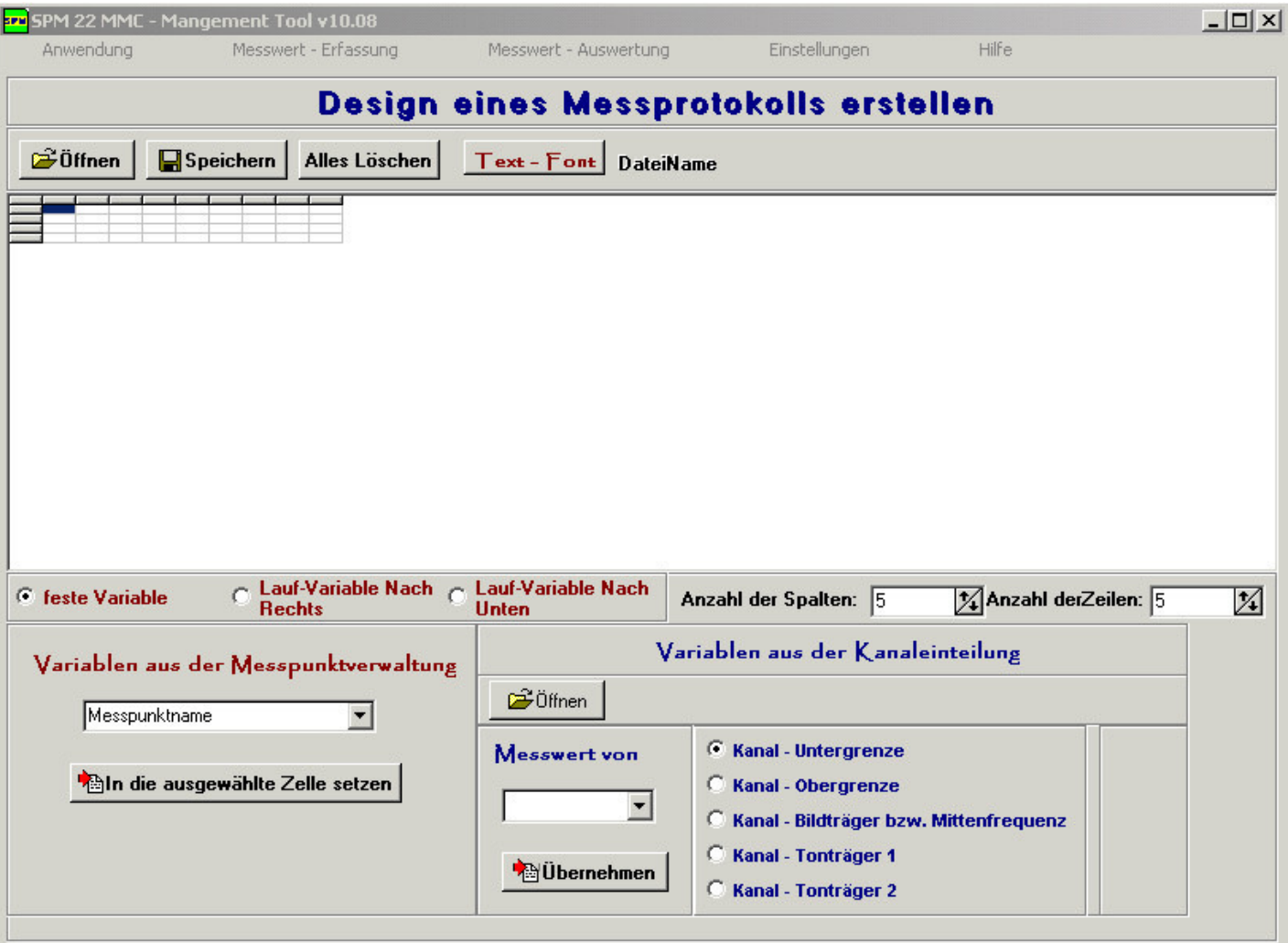

### **3. Möglichkeiten**

- Sie können jede einzelne Zelle individuell gestalten, indem Sie eine Zelle anklicken und danach den Button "Text - Font" drücken. Somit können Sie die Textparameter anpassen.
- Sie können Variablen, welche dann durch Werte aus Ihren Messwertdateien ersetzt werden, einfügen.

#### **Typen von Variablen**

- $\circ$  feste Variablen = die Variable gilt nur in der ausgewählten Zelle
- o Lauf Variable nach rechts = Die Variable wird in ihrer Anzahl erhöht, dabei findet die Erhöhung nach rechts statt. z.B. wenn Sie aus jeder Messwertdatei den Bildtraeger von CH 5 wollen.
- o Lauf Variable nach unten = Die Variable wird in ihrer Anzahl erhöht, dabei findet die Erhöhung nach unten statt. z.B. wenn Sie aus jeder Messwertdatei den Bildtraeger von CH 5 wollen.
- Sie können Werte aus der Messpunktverwaltung oder bestimmte Kanäle mit bestimmten Frequenzen aus einer Kanaleinteilung auswählen.

## **Messprotokoll Erstellen**

# 1. im Menü "Messwert - Auswertung" --> "Messprotokoll Erstellen"

### 2. Folgende Seite öffnet sich

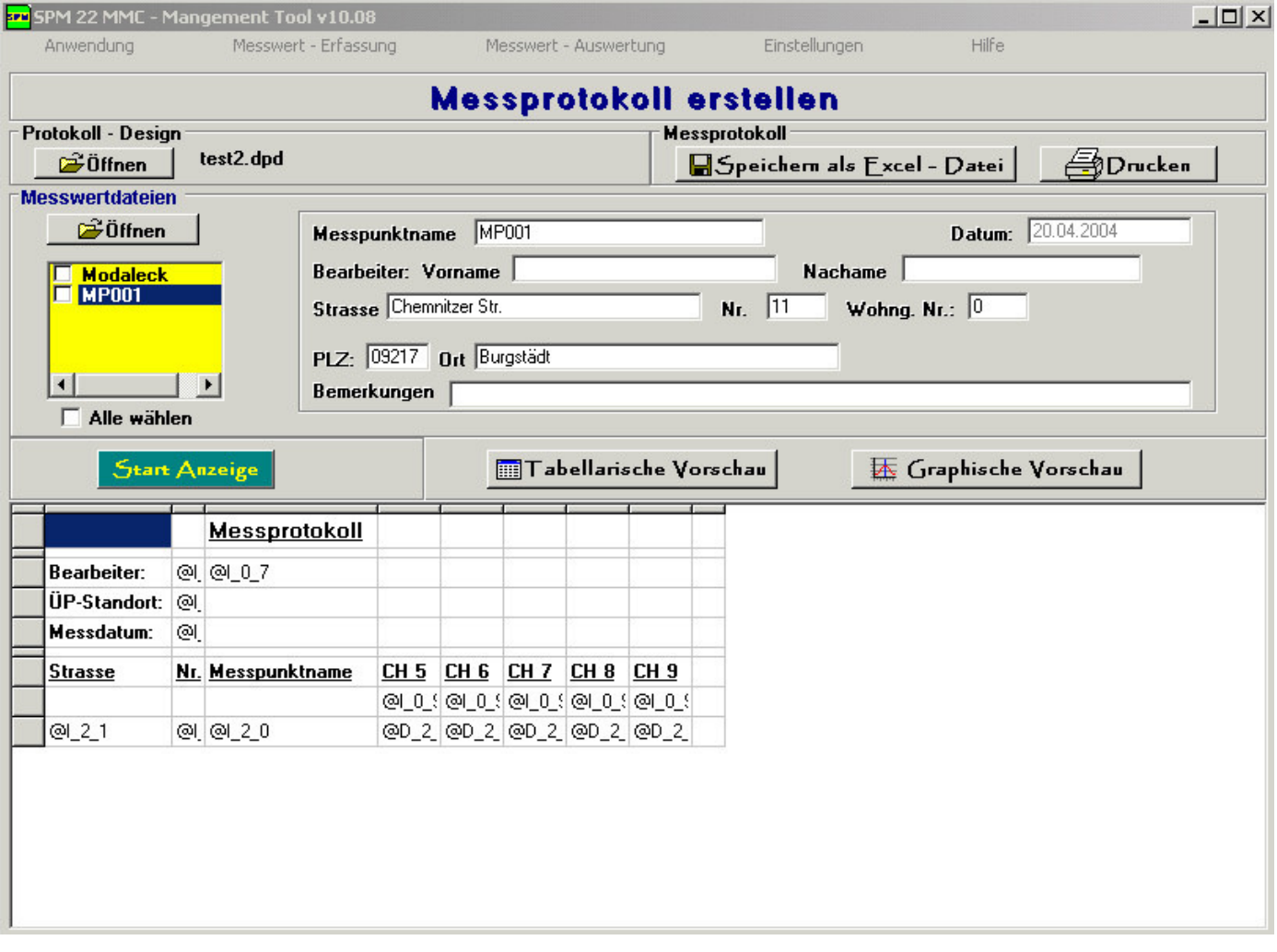

### **3.Protokoll - Design**

Über den Button "Öffnen" müssen Sie zuerst ein erstelltes Protokoll - Design öffnen, bevor Sie ein Messprotokoll erstellen können.

### **4.Messwertdateien**

Über den Button "Öffnen" können Sie mehrere Messwertdateien gleichzeitig oder nacheinander öffnen. Wenn Sie einen Messpunkt in der Liste angeklickt haben, haben Sie die Möglichkeit eine tabellarische oder eine graphische Vorschau von den aufgenommenen Messwerten vorzunehmen.

## **5.Start - Anzeige**

Bei Drücken des Buttons "Start Anzeige" werden alle Variablen durch die Werte aus den ausgewählten Messwertdateien ersetzt.

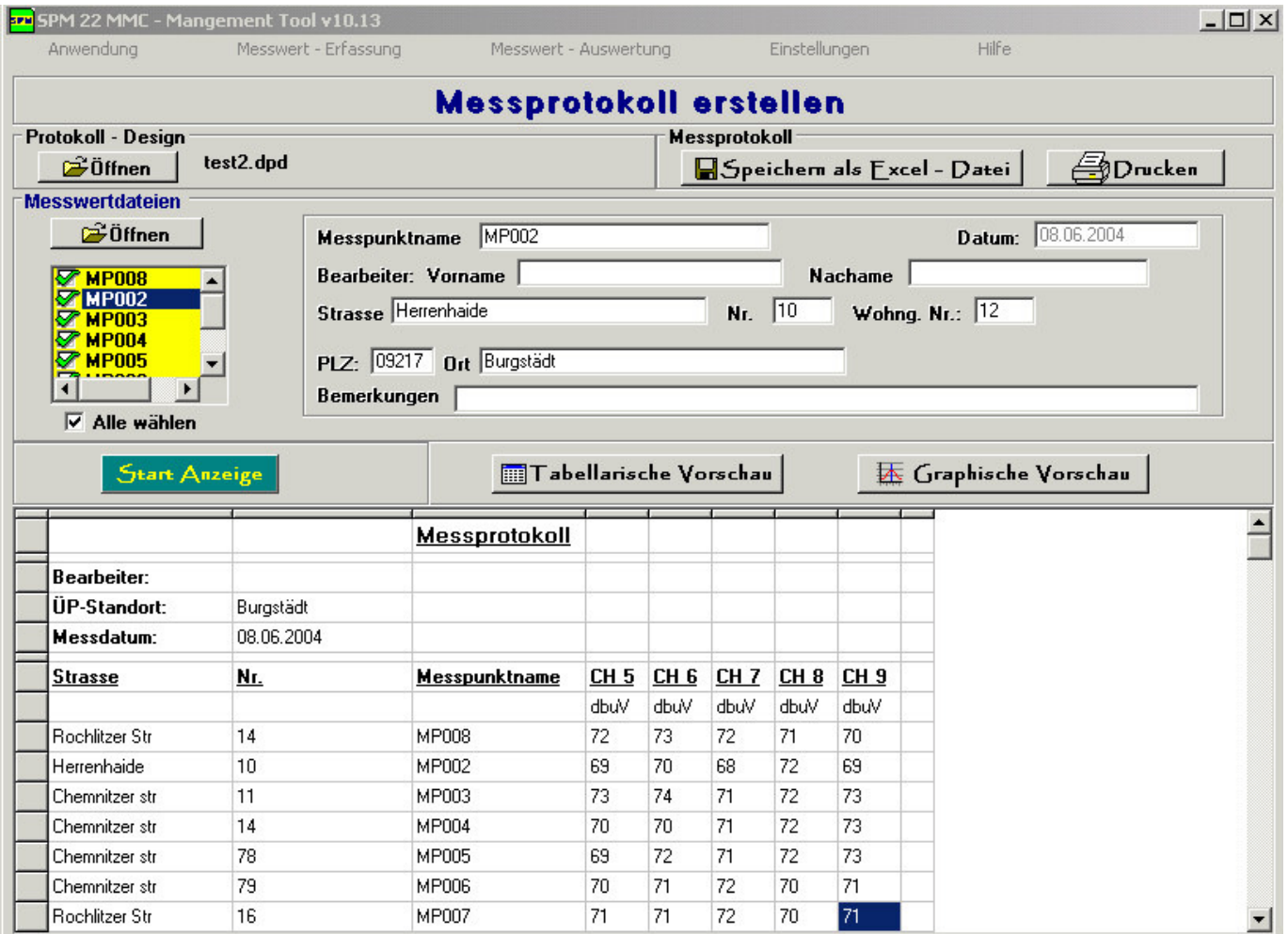

### **6. Speichern Als Excel - Datei**

Bei dieser Funktion können Sie die Werte aus Ihrem Messprotokoll in einer Excel - Datei auf Ihrer Festplatte speichern.Diese Datei können Sie unter Verwendung von Excel bearbeiten.

### **7.Drucken**

Bei dieser Funktion wird Ihr Messprotokoll über eine angeschlossenen Drucker ausgdruckt.

# **Kanal - Einteilung**

## 1. im Menü "Einstellungen" --> "Kanal - Einteilung" auswählen

### 2. Folgende Seite öffnet sich

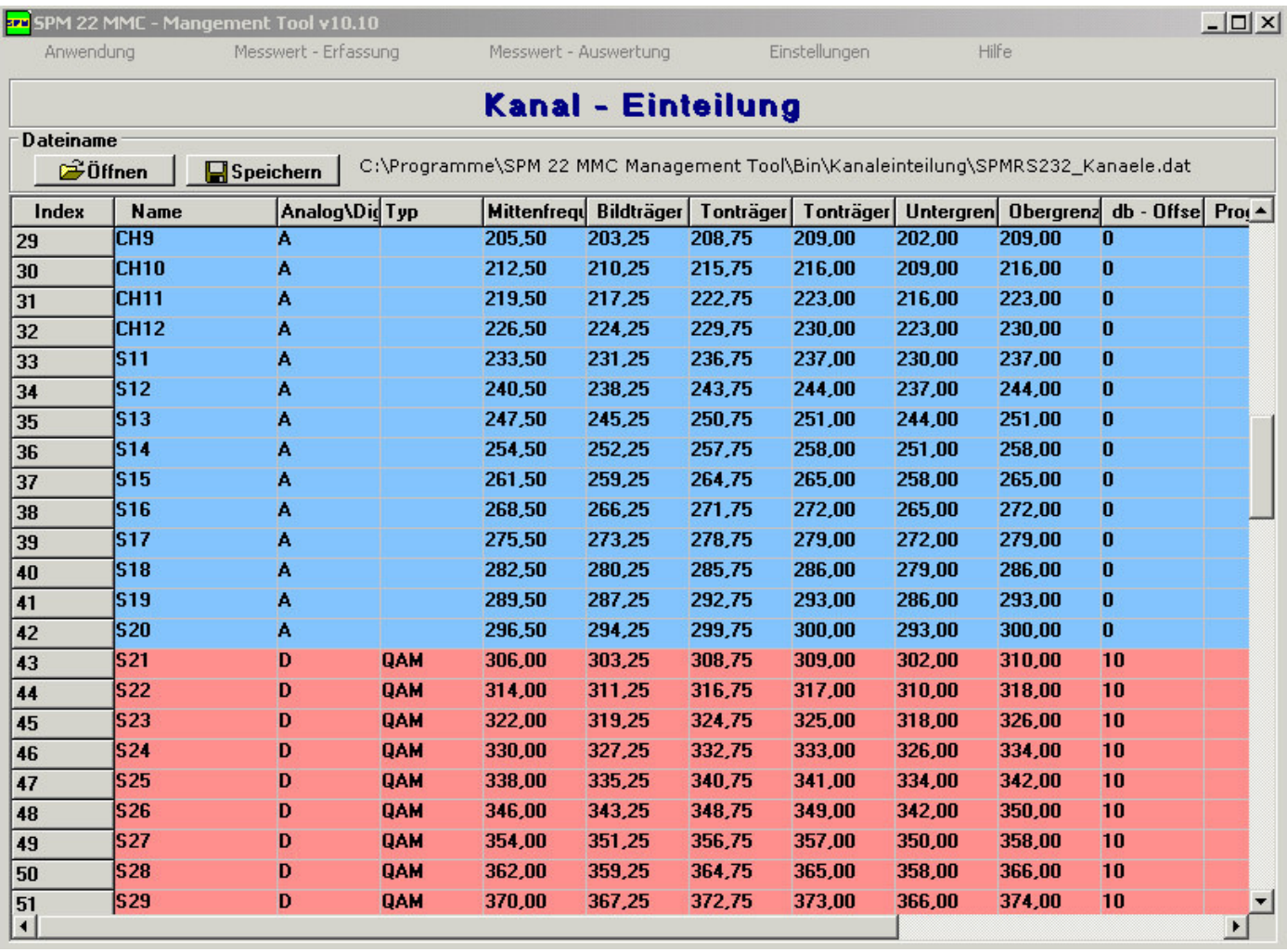

Blau unterlegte Kanäle == Analog Kanäle

Rot unterlegte Kanäle == Digitale Kanäle

Wenn Sie die Werte eines Kanals ändern möchten, brauchen Sie nur auf einen Kanal dobbelt zuklicken und das folgende Einstellungsfenster öffnet sich.

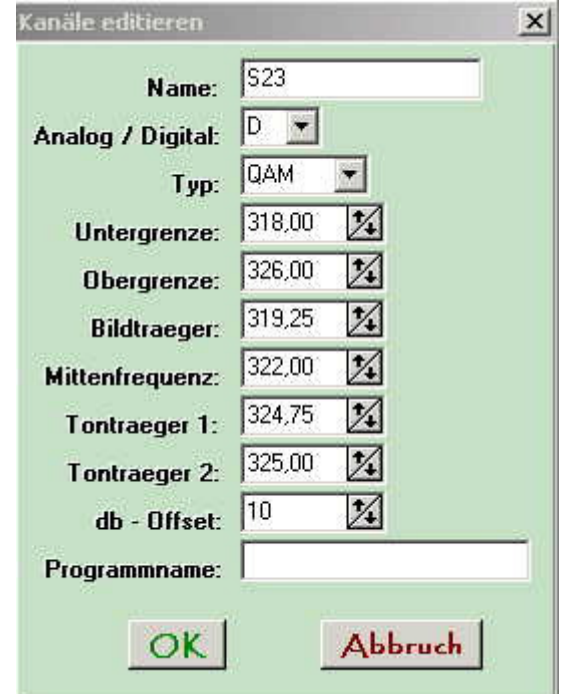

Bei Digital stehen mehrere Möglichkeiten zur Auswahl:

- 1. QAM = Quadratische Amplitudenmodulation
- 2. DAB = Digital Audio Broadcast
- 3. DVB-T = terrestric Digital Video Broadcast

Jede Variante hat ihren eigenen db-Offset Wert, welcher selbst noch angepasst werden kann.

## **Messpunkt - Verwaltung**

1. im Menü "Einstellungen" --> "Messpunkt - Verwaltung" auswählen

### 2. Folgende Seite öffnet sich

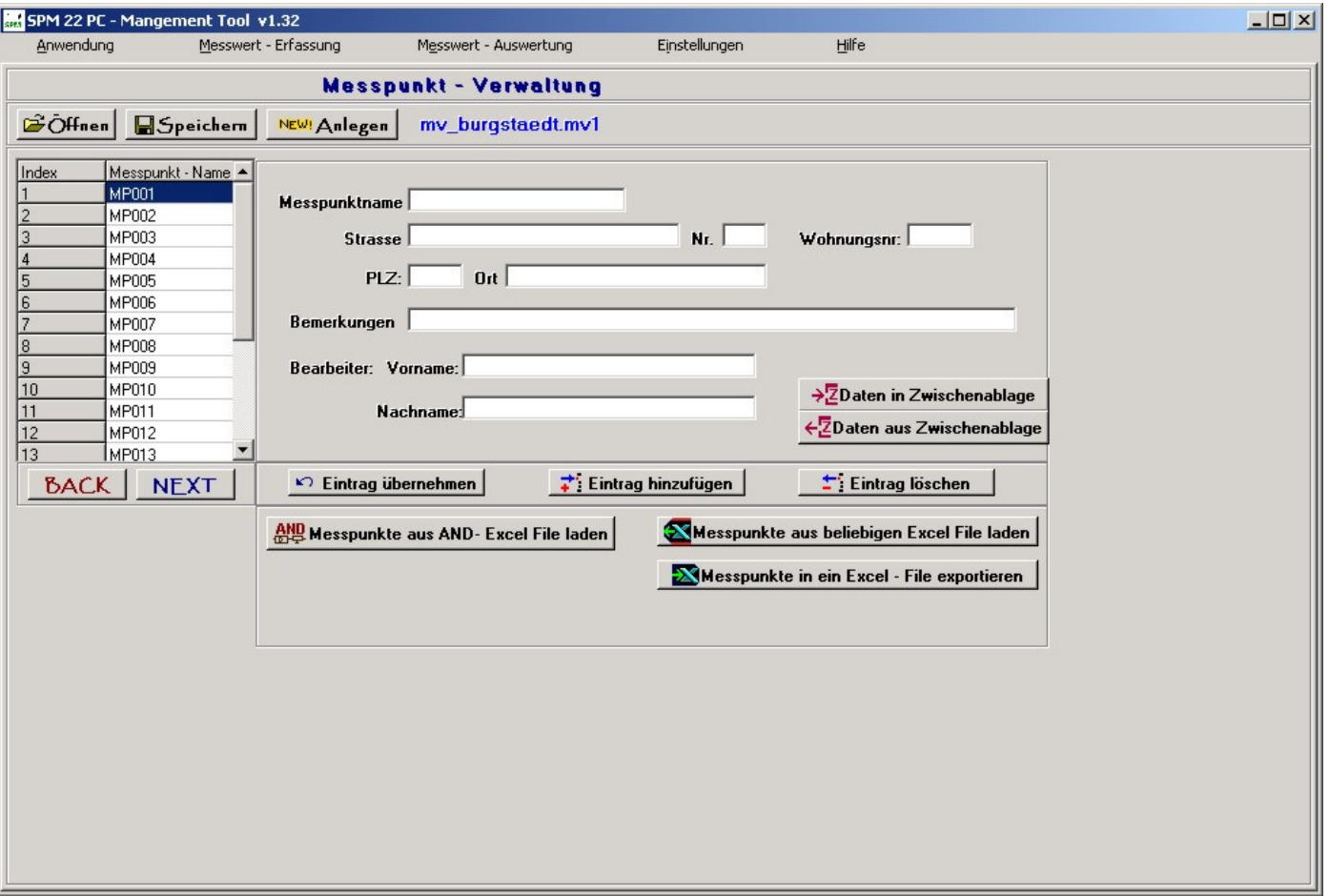

Hier können Sie eine neue Messpunktverwaltungs - Datei anlegen oder eine bestehende bearbeiten. Sie können dabei neue Einträge anlegen, bestehende bearbeiten oder löschen.

Um einen Eintrag zu bearbeiten, brauchen Sie ihn in der Tabelle nur anzuklicken und danach den Button "Eintrag übernehmen" zu drücken.

Ein neuen Eintrag legen Sie mit den Button "Eintrag hinzufügen" an.

Mit den Button "Eintrag löschen" können Sie einen bestehenden Eintrag entfernen.

Mit den Button "Daten in Zwischenablage" können Sie die eingetragenen Informationen in die programmeigene Zwischenablage kopieren und mit den Button "Daten aus Zwischenablage" wieder in die Felder eintragen.

### **AND-Messpunkte aus Excel-File einlesen**

• **Wichtig:** 

Um diese Funktion nutzen zu können, müssen Sie auf Ihrem PC MS- Excel installiert haben!!

### **Wichtig**

Um AND berechnete Werte aus einer Excel - Datei importieren zu können, müssen Sie MS - Excel auf Ihren PC installiert haben.

**Beim Export der Daten aus Ihrem AND - Programm sollten Sie darauf achten, dass** 

- o **der Kanalname**
- o **die Frequenz**
- o **die Revision**
- o **die Masseinheit**
- o **der Kanalstandard**
- o **der Messpunktname**
- o **die Nummer (Index)**

**exportiert werden. Ansonsten können Fehler beim Einlesen des Excel - Files auftreten.** 

- Bevor Sie die Messpunkte einlesen können, müssen Sie die Messdaten aus Ihrem AND-Programm in eine Excel - Datei exportieren.
- Wenn Sie den Button "Messpunkte aus AND- Excel File laden" drücken, werden Sie aufgefordert, eine aus Ihrem AND-Programm exportierte Excel - Datei zu öffnen. Wenn Sie eine Datei ausgewählt haben, öffnet sich folgendes Fenster.

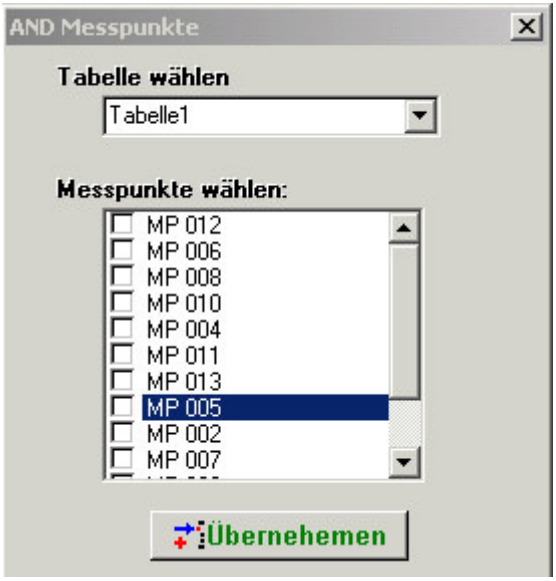

- Wenn mehrere Tabellen in der Excel Datei vorhanden sind, können Sie über "Tabelle wählen" in eine andere vorhandene Tabelle zu wechseln.
- Wenn Sie den Button "Übernehmen" drücken, werden die ausgewählten Messpunkte importiert. Danach können Sie weitere Informationen zu den Messpunkten in der Messpunktverwaltung einfügen.

### **Messpunkte aus beliebigen Excel-File importieren**

• **Wichtig:** 

Um diese Funktion nutzen zu können, müssen Sie auf Ihrem PC MS- Excel installiert haben!!

• Wenn Sie den Button "Messpunkte aus beliebigen Excel-File importieren" drücken, werden Sie aufgefordert, eine Excel - Datei zu öffnen. Wenn Sie eine Datei ausgewählt haben, öffnet sich folgendes Fenster.

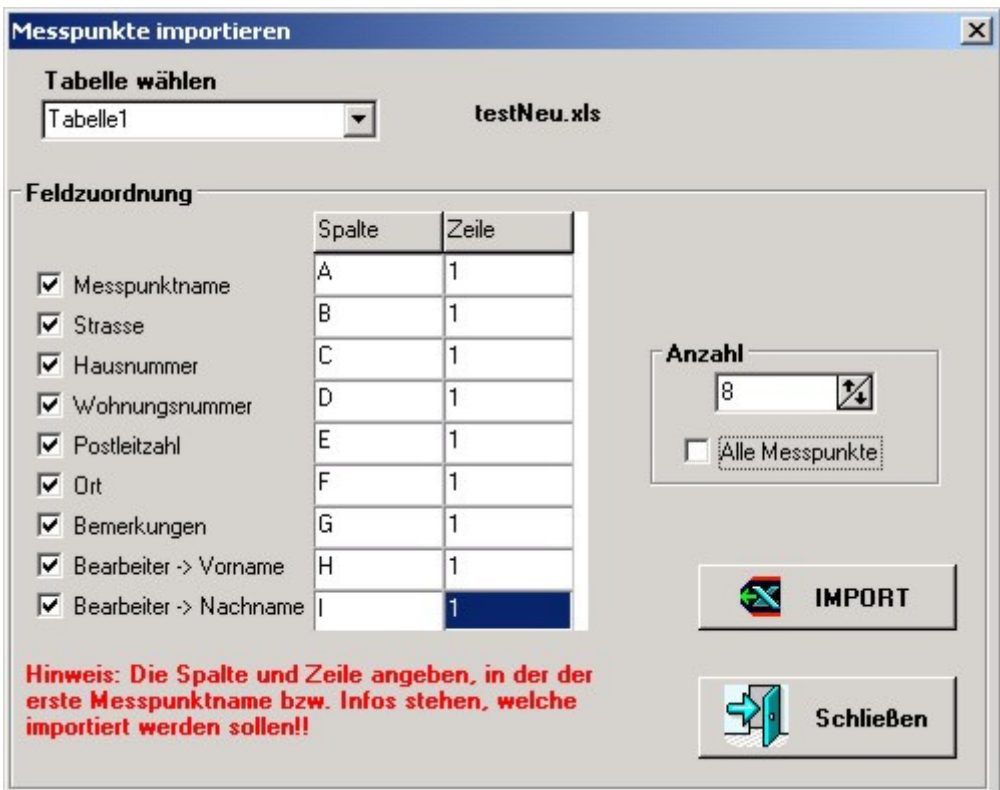

• Danach müssen Sie angeben, welche Parameter Sie importieren möchten und in welcher Spalte und Zeile sich der erste befindet. Den Messpunktnamen müssen Sie auf jeden Fall importieren. Außerdem müssen sich die einzelnen Messpunkte untereinander in der Excel-Datei sich befinden. Wenn Sie den Button "IMPORT" drücken, werden die Messpunkte in die Messpunktverwaltung eingefügt.

Sollte bereits ein Messpunkt mit dem gleichen Messpunktnamen sich in der Messpunktverwaltung befinden, können Sie den bestehenden "Überschreiben" bzw. "Nicht Überschreiben" oder den gesamten Import abbrechen.

## **Messpunkte in ein Excel-File exportieren**

• **Wichtig:** 

Um diese Funktion nutzen zu können, müssen Sie auf Ihrem PC MS- Excel installiert haben!!

• Wenn Sie den Button "Messpunkte in ein Excel-File exportieren" drücken, werden Sie aufgefordert, eine Excel - Datei auszuwählen bzw. eine neue Datei anzulegen. Wenn Sie einen Dateinamen angegeben haben, öffnet sich folgendes Fenster.

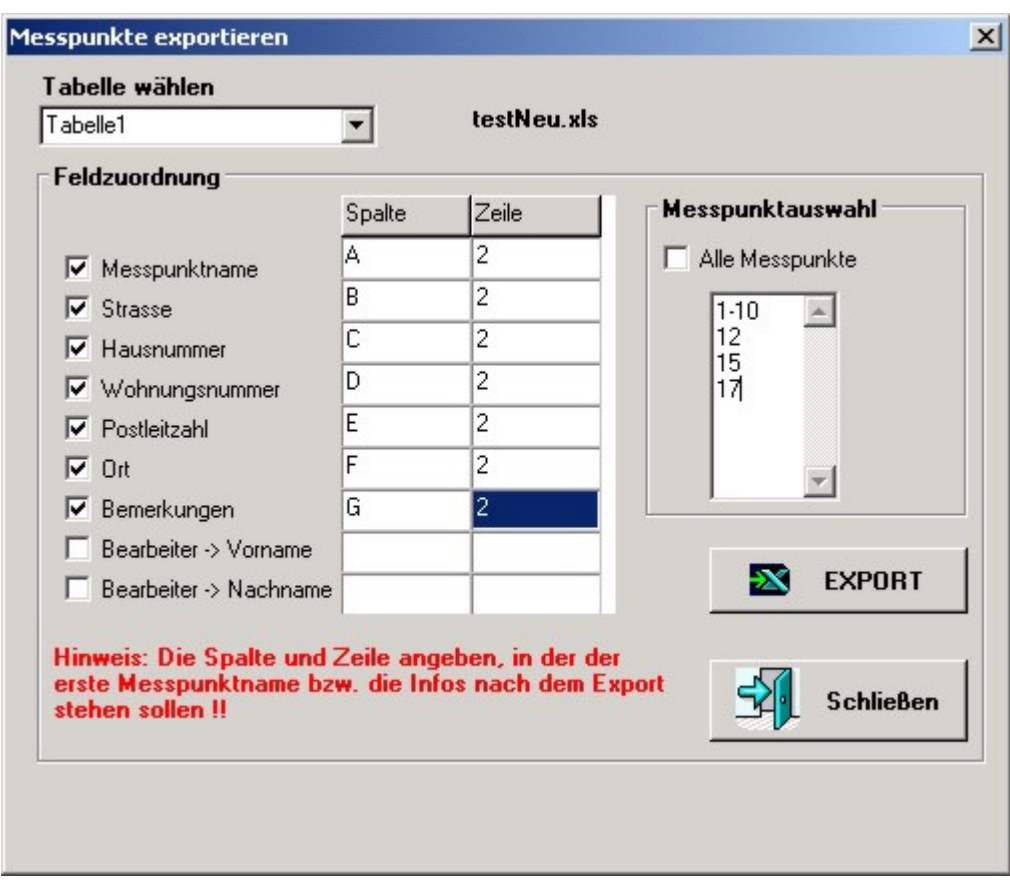

• Danach müssen Sie angeben, welche Parameter Sie exportieren möchten und in welche Spalte und Zeile diese in die Excel-Datei eingefügt werden sollen.

Bei der Messpunktauswahl müssen Sie den Index angeben, welchen Sie exportieren möchten. Hierzu haben Sie folgende Möglichkeiten.

- o Die Einzelne Angabe von Indexen, wie Z.b.
	- 1
	- 3

5

usw.

- o Die Angaben von Intervallen, wie z.B. 1-10
	- Dabei wird der 1. Index bis einschließlich dem 10. Index in das Excel-File exportiert.
- o Außerdem können Sie auch alle Messpunkte aufeinmal exportieren.

Bei Falscher Eingabe, z.B. 10-1, wird dieser Punkt übersprungen. Die einzelnen Messpunkte werden in der Excel-Datei untereinander eingetragen.